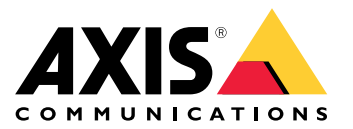

**사용자 설명서**

목차

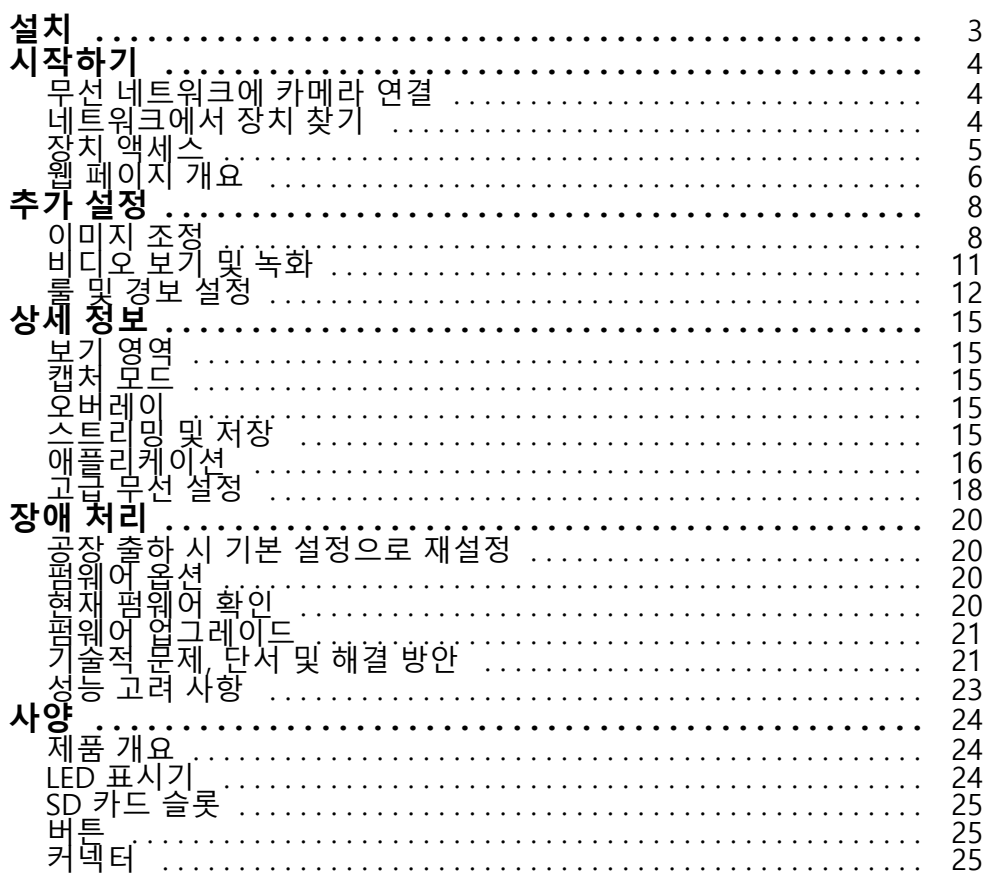

<span id="page-2-0"></span>**설치**

**설치**

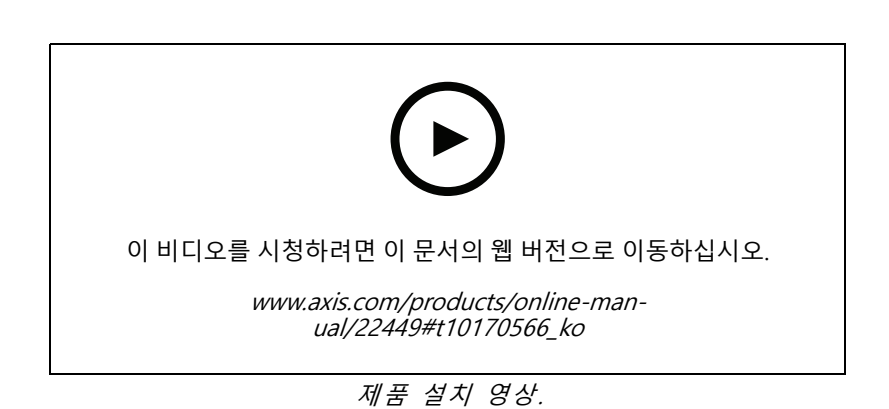

# <span id="page-3-0"></span>**시작하기**

**시작하기**

# **무선 네트워크에 카메라 연결**

- 1. 카메라의 WLAN 페어링 버튼을 매우 빠르게 눌렀다가 놓습니다.
- 2. 카메라의 버튼을 누른 후 120초 이내에 무선 액세스 포인트의 WLAN 페어링 버튼을 누릅니다.
- 3. LED 표시기가 10초 동안 계속 녹색으로 켜져 있는지 확인합니다. 이는 카메라가 연결되었음을 의미합니다.
- 4. 무단 WLAN 페어링을 방지하려면 **Settings <sup>&</sup>gt; System <sup>&</sup>gt; Wireless(설정 <sup>&</sup>gt; 시스템 <sup>&</sup>gt; 무선)**<sup>로</sup> 이동하여 WLAN 페어링 버튼을 끕니다.

무선 액세스 포인트에서 푸시 버튼 구성을 지워하지 않으면 무선 네트워크를 수동으로 구성해야 합니다. *무선 네* 트워크 수동 구성 페이지 4 항목을 참조하십시오.

#### **무선 네트워크 수동 구성**

- 1. 네트워크 케이블을 사용하여 카메라를 네트워크에 연결합니다.
- 2. 액세스 포인트가 작동하고 실행 중인지 확인하십시오.
- 3. 제품의 웹 페이지에 로그인하고 *네트워크에서 장치 찾기 페이지 4* 항목을 참조하십시오.
- 4. **Settings <sup>&</sup>gt; System <sup>&</sup>gt; Wireless(설정 <sup>&</sup>gt; 시스템 <sup>&</sup>gt; 무선)**<sup>로</sup> 이동합니다.
- 5. 목록에서 무선 네트워크를 선택하거나 **Add another network(다른 네트워크 추가)**로 이동한 다음 SSID를 사용하여 수동으로 추가합니다.
- 6. 액세스 포인트의 패스워드를 입력합니다.
- 7. **Save(저장)**를 클릭합니다.
- 8. 카메라에서 네트워크 케이블을 분리합니다.

9. LED 표시기가 10초 동안 계속 녹색으로 켜져 있는지 확인합니다. 이는 카메라가 연결되었음을 의미합니다. 네트워크가 WPA2-PSK 이외의 다른 보안 방법으로 설정된 경우 *고급 무선 설정 [페이지](#page-17-0) [18](#page-17-0)* 항목을 참조하십시오.

# **네트워크에서 장치 찾기**

네트워크에서 Axis 장치를 찾고 Windows®에서 해당 장치에 IP 주소를 할당하려면 AXIS IP Utility 또는 AXIS Device Manager를 사용하십시오. 두 애플리케이션은 [axis.com/support](https://www.axis.com/support)에서 무료로 다운로드할 수 있습니다.

IP 주소를 찾아 할당하는 방법에 대한 자세한 내용은 IP *주소를 할당하고 장치에 [액세스하는](https://www.axis.com/products/online-manual/i90000) 방법*에 방문하십시오.

#### **브라우저 지원**

다음 브라우저에서 장치를 사용할 수 있습니다.

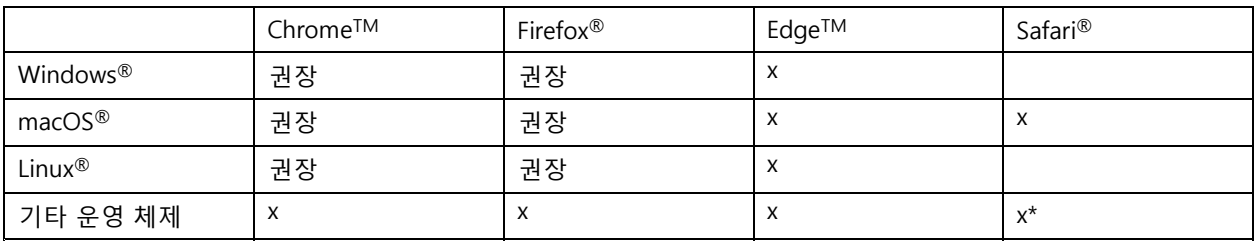

<span id="page-4-0"></span>**시작하기**

\*iOS 및 iPadOS에서 지원

권장되는 브라우저에 대한 자세한 정보가 필요하면 AXIS OS [Portal](https://help.axis.com/axis-os#browser-support)로 이동하십시오.

### **장치 액세스**

1. 브라우저를 열고 Axis 장치의 IP 주소 또는 호스트 이름을 입력합니다.

IP 주소를 모르는 경우에는 AXIS IP Utility 또는 AXIS Device Manager를 사용하여 네트워크에서 장치를 찾습니다.

- 2. 사용자 이름과 패스워드를 입력합니다. 처음으로 장치에 액세스하는 경우 root 패스워드를 설정해야 합니 다. root 계정에 대한 새 패스워드 설정 페이지 5 항목을 참조하십시오.
- 3. 실시간 보기 페이지가 브라우저에서 열립니다.

#### **root 계정에 대한 새 패스워드 설정**

중요 사항

기본 관리자의 사용자 이름은**root**입니다. 루트의 암호를 잊어 버린 경우 디바이스를 공장 기본 설정으로 재 설정하십시오. 공장 출하 시 기본 [설정으로](#page-19-0) 재설정 페이지 [20](#page-19-0) 참조

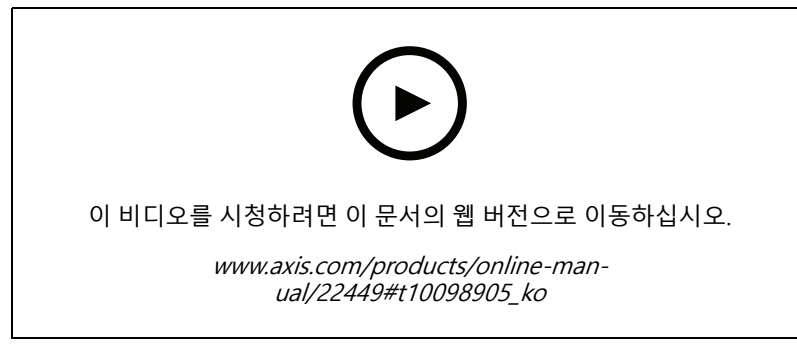

지원 팁: 비밀번호 보안 확인 체크

- 1. 암호를 입력하십시오. 안전한 패스워드에 대한 지침을 따릅니다. *안전한 패스워드 페이지 5* 항목 을 참조하십시오.
- 2. 패스워드를 다시 입력하여 철자를 확인합니다.
- 3. **Create login(로그인 생성)**을 클릭합니다. 패스워드가 이제 구성되었습니다.

#### **안전한 패스워드**

#### 중요 사항

Axis 장치가 초기에 설정된 패스워드를 평문 형식으로 네트워크를 통해 전송합니다. 처음 로그인한 후 장치를 보호하려면 안전하고 암호화된 HTTPS 연결을 설정한 다음 패스워드를 변경합니다.

장치 패스워드는 데이터 및 서비스에 대한 기본 보호입니다. Axis 장치는 다양한 설치 유형에 사용될 수 있으므로 해당 장치에는 패스워드 정책을 적용하지 않습니다.

데이터 보호를 위해 적극 권장되는 작업은 다음과 같습니다.

- 최소 8자 이상의 패스워드를 사용합니다. 패스워드 생성기로 패스워드를 생성하는 것이 더 좋습니다.
- 패스워드를 노출하지 않습니다.

# <span id="page-5-0"></span>**시작하기**

• 최소 일 년에 한 번 이상 반복되는 간격으로 패스워드를 변경합니다.

# **웹 페이지 개요**

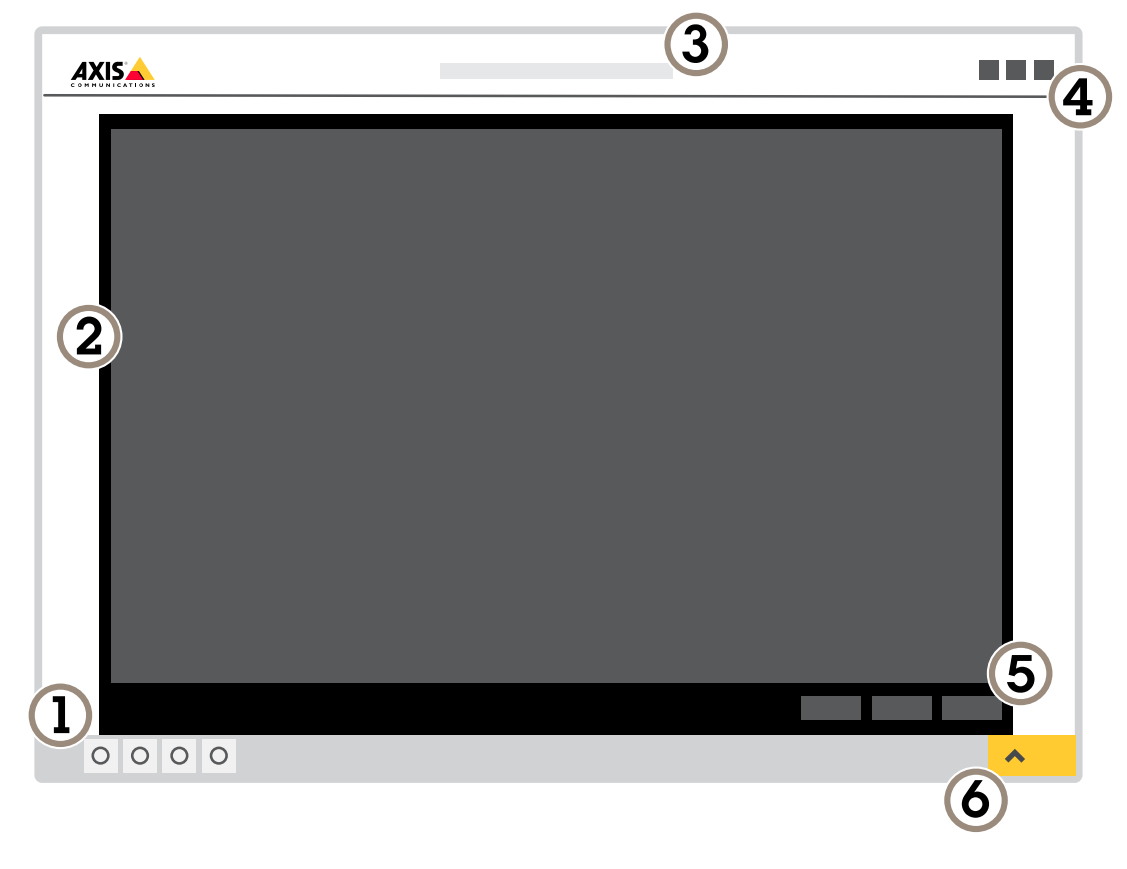

- 1 실시간 보기 제어 막대
- 2 실시간 보기
- 3 제품명
- 4 사용자 정보, 색상 테마 및 도움말
- 5 비디오 제어 막대
- 6 설정 토글

**시작하기**

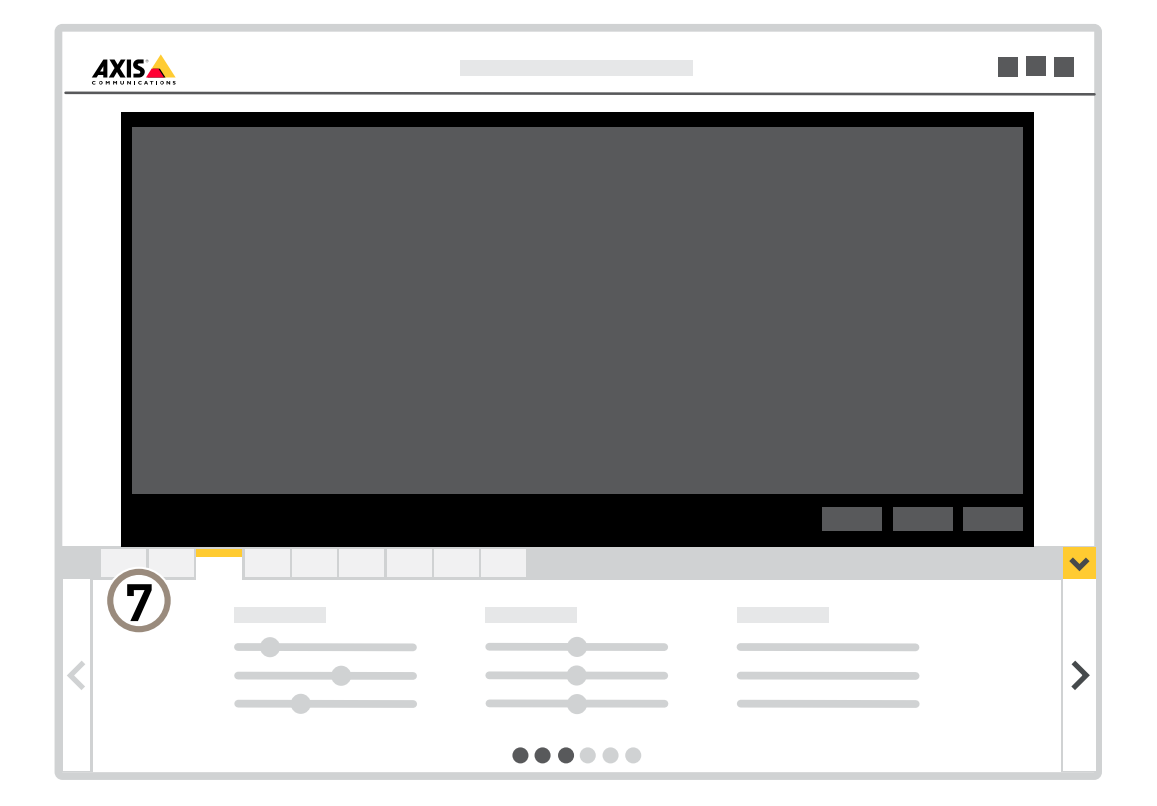

7 설정 탭

# <span id="page-7-0"></span>**추가 설정**

# **추가 설정**

# **이미지 조정**

이 섹션에는 장치를 구성하는 방법에 대한 지침이 포함되어 있습니다. 특정 기능의 작동 방식에 대해 자세히 알아 보려면 *상세 정보 [페이지](#page-14-0) [15](#page-14-0)*로 이동하십시오.

#### **캡처 모드 선택**

어떤 캡처 모드를 선택할 것인지는 특정 감시 설정에 대한 프레임 레이트와 해상도의 요구 사항에 따라 달라집 니다. 사용할 수 있는 캡처 모드의 사양에 대한 자세한 내용은 제품 데이터시트를 참조하십시오. 최신 버전의 데이터시트를 찾으려면 *[axis.com](https://www.axis.com)*으로 이동하십시오.

#### **노출 모드 선택**

카메라에는 특정 감시 장면에 대해 이미지 품질을 향상시키는 조리개, 셔터 속도 및 게인을 조정하는 다양한 노 출 모드 옵션이 있습니다. **Settings <sup>&</sup>gt; Image <sup>&</sup>gt; Exposure(설정 <sup>&</sup>gt; 이미지 <sup>&</sup>gt; 노출)**<sup>로</sup> 이동하여 다음 노출 <sup>모</sup> 드 중에서 선택합니다.

- 대부분의 경우에 **Automatic exposure(자동 노출)**를 선택합니다.
- 형광등 조명과 같이 특정 인공 조명이 있는 환경에서는 **Flicker-free(깜박임 제거)**를 선택합니다.
- 특정 인공 조명 및 밝은 조명이 있는 환경(예: 밤에 형광등 조명이 있는 야외, 낮에 태양광이 있는 야외)에서 는 **Flicker-reduced(깜박임 감소)**를 선택하십시오.
- 현재 노출 설정을 잠그려면 **Hold current(현재 설정 유지)**를 선택합니다.

#### **특정 영역 감시 차단(프라이버시 마스크)으로 이미지 일부 숨기기**

하나 이상의 특정 영역 감시 차단(프라이버시 마스크)을 만들어 이미지의 일부를 숨길 수 있습니다.

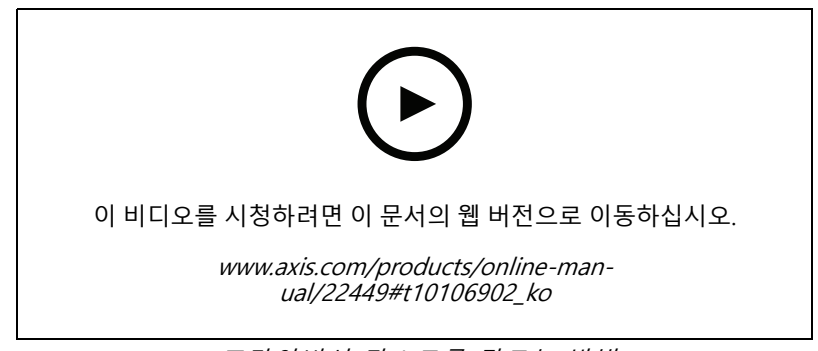

프라이버시 마스크를 만드는 방법

- 1. **Settings <sup>&</sup>gt; Privacy mask(설정> 특정 영역 감시 차단(프라이버시 마스크))**으로 이동합니다.
- 2. **New(새로 만들기)**를 클릭합니다.
- 3. 필요에 따라 특정 영역 감시 차단(프라이버시 마스크)의 크기, 색상 및 이름을 조정합니다.

**추가 설정**

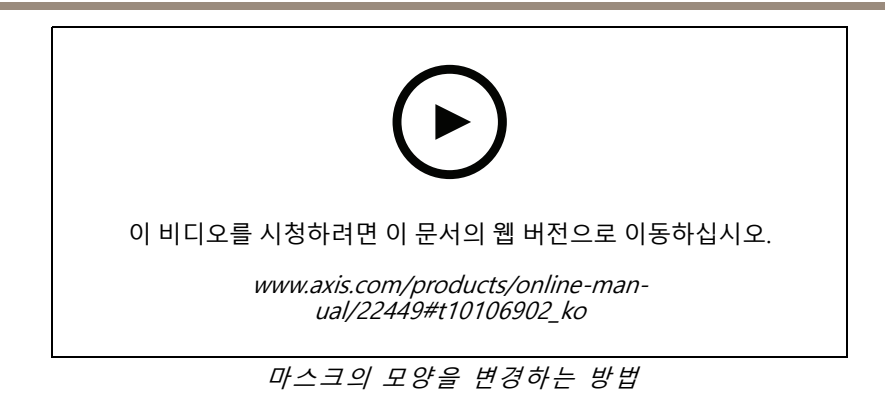

# **픽셀 해상도 확인**

이미지의 정의된 부분에 사람의 얼굴을 인식하기에 충분한 픽셀이 포함되어 있는지 확인하기 위해 예를 들어 픽셀 카운터를 사용할 수 있습니다.

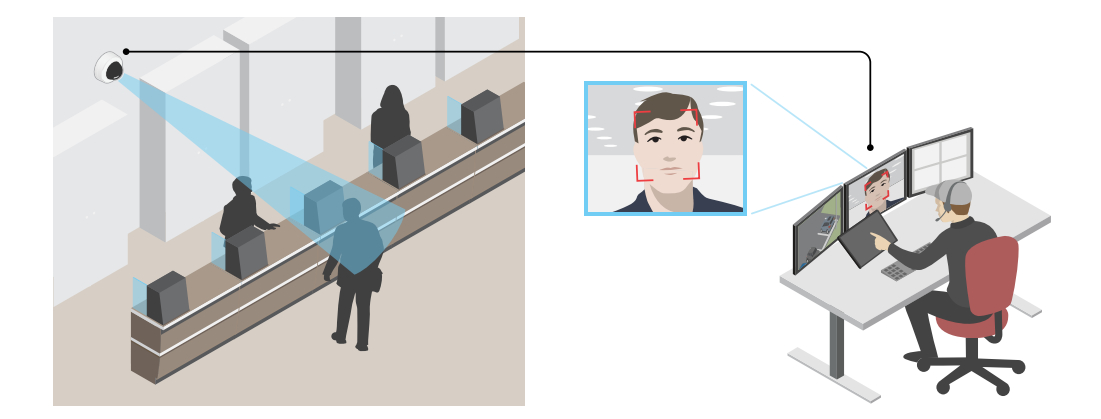

- 1. **Settings <sup>&</sup>gt; System <sup>&</sup>gt; Orientation(설정 <sup>&</sup>gt; 시스템 <sup>&</sup>gt; 방향)**으로 이동합니다.
- 2.  $\boxed{\triangle}$  을 클릭합니다.
- 3. 카메라의 실시간 보기에서 관심 영역(예: 얼굴이 나타나는 위치) 주변의 직사각형 크기와 위치를 조정합니다. 직사각형의 각 변에 대한 픽셀 수를 볼 수 있고(**X**와 **<sup>Y</sup>**), 값이 귀하의 요구에 충분한 지 결정할 수 있습니다.

# **길고 좁은 영역을 모니터링**

Corridor Format을 사용하여 계단, 복도, 도로 또는 터널과 같이 길고 좁은 영역에서 전체 화각을 효과적으로 활 용하십시오.

**추가 설정**

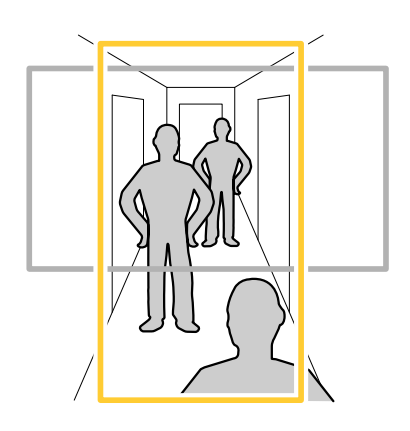

- 1. 장치에 따라 카메라 또는 카메라의 3축 렌즈를 90° 또는 270°로 돌립니다.
- 2. 장치에 보기의 자동 회전이 없는 경우 웹 페이지에 로그인하여 **Settings(설정)** <sup>&</sup>gt; **System(시스템)** > **Orientation(방향)**으로 이동합니다.
- $3.$   $\overline{CD}$   $\overline{4}$   $\overline{6}$   $\overline{2}$   $\overline{6}$   $\overline{2}$   $\overline{2}$   $\overline{3}$   $\overline{2}$   $\overline{4}$   $\overline{2}$   $\overline{2}$   $\overline{2}$   $\overline{3}$   $\overline{4}$   $\overline{1}$   $\overline{4}$   $\overline{2}$   $\overline{3}$   $\overline{4}$   $\overline{2}$   $\overline{4}$   $\overline{2}$   $\overline{4}$
- 4. 보기를 90° 또는 270° 돌립니다.

자세한 내용은 [axis.com/axis-corridor-format](https://www.axis.com/axis-corridor-format)을 참조하십시오.

# **저조도 조건에서 노이즈를 감소**

저조도 조건에서 노이즈를 줄이려면 다음 설정 중 하나 이상을 조정하십시오.

- • 노이즈와 모션 블러 간의 균형을 조정합니다. **Settings <sup>&</sup>gt; Image <sup>&</sup>gt; Exposure(설정 <sup>&</sup>gt; 이미지 <sup>&</sup>gt; 노출)**<sup>로</sup> 이 동하고 **Blur-noise trade-off(블러-노이즈 균형)** 슬라이더를 **Low noise(낮은 노이즈)**쪽으로 이동합니다.
- 노출 모드를 자동으로 설정합니다.

#### 참고

최대 셔터 값이 높으면 모션 블러가 발생할 수 있습니다.

- 셔터 속도를 늦추려면 최대 셔터를 가능한 최대 값으로 설정합니다.
- 이미지의 선명도를 줄입니다.
- 조리개를 엽니다.

#### **역광이 강한 장면 처리**

다이내믹 레인지는 이미지의 조도 차이입니다. 일부 경우에는 가장 어두운 영역과 가장 밝은 영역 간의 차이가 상 당할 수 있습니다. 그결과 이미지에 어두운 영역이나 밝은 영역이 표시되는 경우가 많습니다. 광역 역광 보정 (WDR)을 사용하면 이미지의 어두운 영역과 밝은 영역이 모두 표시됩니다.

<span id="page-10-0"></span>**추가 설정**

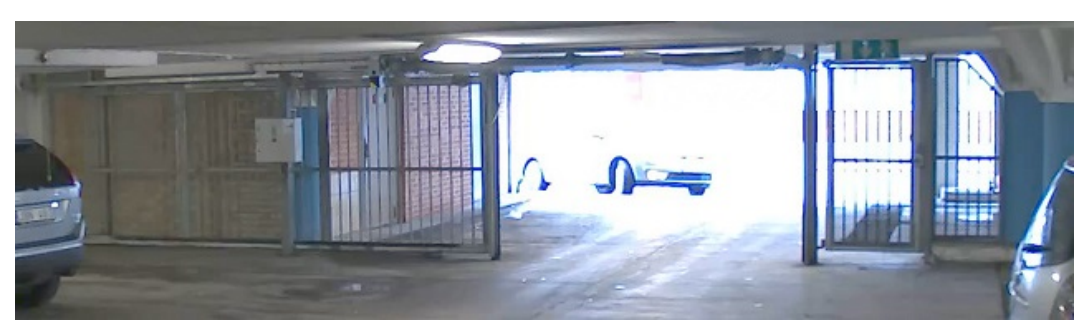

WDR 기능이 적용되지 않은 이미지.

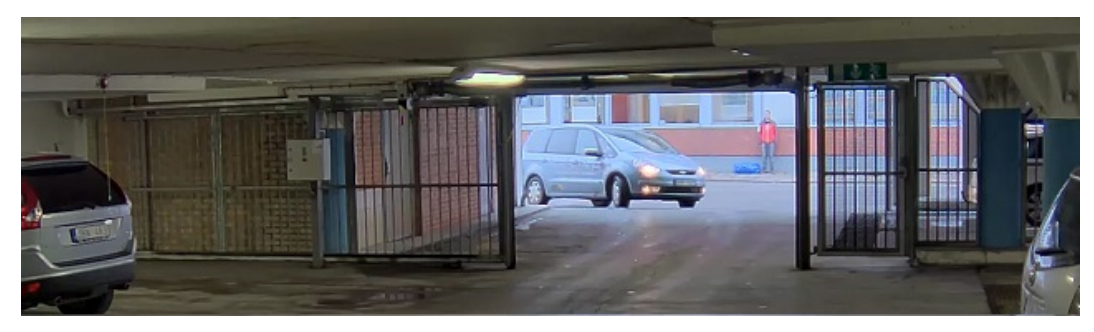

WDR 기능이 적용된 이미지.

#### 참고

• WDR은 이미지에 왜곡을 유발할 수 있습니다.

• 모든 캡처 모드에서는 WDR을 사용할 수 없습니다.

1. **Settings <sup>&</sup>gt; Image <sup>&</sup>gt; Wide dynamic range(설정 <sup>&</sup>gt; 이미지> 광역 역광 보정(WDR))**<sup>로</sup> 이동합니다.

2. WDR을 켭니다.

3. 문제가 지속되면 **Exposure(노출)**<sup>로</sup> 이동하고 **Exposure zone(노출 존)**을 조정하여 관심 영역을 포함합니다. [axis.com/web-articles/wdr](https://www.axis.com/sv-se/learning/web-articles/wide-dynamic-range/index)에서 WDR 기능 및 사용 방법에 대해 자세히 알아보십시오.

### **이미지의 디테일 최대화**

중요 사항

이미지의 디테일을 최대화하면 비트 전송률이 증가하고 프레임 레이트가 감소될 수 있습니다.

- 해상도가 가장 높은 캡처 모드를 선택합니다.
- 압축을 가능한 낮게 설정합니다.
- MJPEG 스트리밍을 선택합니다.
- Zipstream 기능을 끕니다.

### **비디오 보기 및 녹화**

이 섹션에는 장치를 구성하는 방법에 대한 지침이 포함되어 있습니다. 스트리밍 및 저장 작동 방식에 대해 자세히 알 \_ 아 보려면 *[스트리밍](#page-14-0) 및 저장 페이지 [15](#page-14-0)*으로 이동하십시오.

# <span id="page-11-0"></span>**추가 설정**

### **대역폭 및 저장 공간 감소**

#### 중요 사항

대역폭을 감소하면 사진의 디테일 손실을 초래할 수 있습니다.

- 1. 실시간 보기로 이동하여 **H.264**를 선택합니다.
- 2. **Settings <sup>&</sup>gt; Stream(설정 <sup>&</sup>gt; 스트림)**으로 이동합니다.
- 3. 다음 중 하나 이상을 실행하십시오.
	- Zipstream 기능을 켜고 원하는 레벨을 선택합니다.
	- 동적 GOP 기능을 켜고 높은 GOP 길이 값을 설정합니다.
	- 압축을 증가합니다.
	- 동적 FPS를 켭니다.

#### **네트워크 스토리지 설정**

네트워크에 녹화를 저장하려면 사용자의 네트워크 스토리지를 설정해야 합니다.

- 1. **Settings <sup>&</sup>gt; System(설정 <sup>&</sup>gt; 시스템)** <sup>&</sup>gt; **Storage(스토리지)**<sup>로</sup> 이동합니다.
- 2. **Network storage(네트워크 스토리지)**에서 **Setup(설정)**을 클릭합니다.
- 3. 호스트 서버의 IP 주소를 입력합니다.
- 4. 호스트 서버에 공유 위치의 이름을 입력합니다.
- 5. 공유에 로그인이 필요한 경우 스위치를 이동하고 사용자 이름과 패스워드를 입력합니다.
- 6. **Connect(연결)**를 클릭합니다.

#### **비디오 녹화 및 시청**

비디오를 녹화하려면 먼저 네트워크 스토리지를 설정해야 합니다. 네*트워크 스토리지 설정 페이지 12*를 참 조하거나 SD 카드를 설치하도록 합니다.

#### **비디오 녹화**

- 1. 실시간 보기로 이동합니다.
- 2. 녹화를 시작하려면 **Record(녹화)**를 클릭합니다. 녹화를 중지하려면 다시 클릭합니다.

#### **비디오 시청**

- 1. **Storage <sup>&</sup>gt; Go to recordings(스토리지 <sup>&</sup>gt; 녹화물로 이동)**를 클릭합니다.
- 2. 목록에서 녹화물을 선택하면 자동으로 재생됩니다.

# **룰 및 경보 설정**

특정 이벤트가 발생하면 장치에서 액션을 수행하도록 룰을 생성할 수 있습니다. 룰은 조건과 액션으로 구성됩니다. 조건을 사용하여 액션을 트리거할 수 있습니다. 예를 들어, 장치는 녹화를 시작하거나 모션이 감지되면 이메일을 보내거나 장치가 녹화하는 동안 오버레이 텍스트를 표시할 수 있습니다.

# **추가 설정**

### **액션 트리거**

- 1. **Settings <sup>&</sup>gt; System <sup>&</sup>gt; Events (설정 <sup>&</sup>gt; 시스템 <sup>&</sup>gt; 이벤트)**<sup>로</sup> 이동하여 룰을 설정합니다. 룰은 장치가 특 정 액션을 수행하는 시간을 정의합니다. 룰은 예약, 반복 또는 모션 디텍션으로 트리거하는 방식 등으 로 설정할 수 있습니다.
- 2. 작업을 트리거하려면 충족해야 하는 **Condition(조건)**을 선택합니다. 룰에 하나 이상의 조건을 지정하려면 모든 조건이 액션을 트리거하도록 충족해야 합니다.
- 3. 조건이 충족되었을 때 장치가 수행해야 하는 **Action(액션)**을 선택합니다.

참고

활성 상태인 룰을 변경하는 경우에는 변경 사항을 적용하기 위해 룰을 재시작해야 합니다.

#### **카메라가 모션을 감지하면 비디오 녹화**

이 예는 모션을 감지하고 1분 후 정지하기 전에 5초 동안 SD 카드에 녹화를 시작하도록 카메라를 설정하는 방 법을 설명합니다.

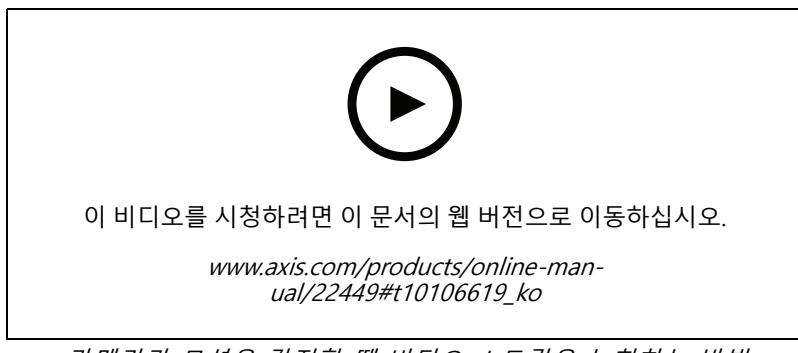

카메라가 모션을 감지할 때 비디오 스트림을 녹화하는 방법

AXIS 비디오 모션 디텍션이 실행 중인지 확인합니다.

- 1. **Settings <sup>&</sup>gt; Apps(설정 <sup>&</sup>gt; 앱)** <sup>&</sup>gt; **AXIS Video Motion Detection(AXIS 비디오 모션 디텍션)**으로 이동합니다.
- 2. 아직 실행되고 있지 않으면 애플리케이션을 시작합니다.
- 3. 필요에 따라 애플리케이션을 설정했는지 확인하십시오. 도움이 필요하면 AXIS Video Motion [Detection](https://www.axis.com/products/online-manual/44110) 4 사용자 설명서를 참조하십시오.

룰 생성:

- 1. **Settings <sup>&</sup>gt; System <sup>&</sup>gt; Events(설정 <sup>&</sup>gt; 시스템 <sup>&</sup>gt; 이벤트)**<sup>로</sup> 이동하고 룰을 추가합니다.
- 2. 룰에 대한 이름을 입력합니다.
- 3. 조건 목록의 **Application(애플리케이션)**에서 **AXIS Video Motion Detection(VMD)**을 선택합니다.
- 4. 액션 목록의 **Recordings(녹음)**에서 **Record video while the rule is active(룰이 활성 상태인 동안 비디 오 녹화)**를 선택합니다.
- 5. 기존 스트림 프로파일을 선택하거나 새로 생성합니다.
- 6. 사전 버퍼 시간을 5 초로 설정합니다.
- 7. 사후 버퍼 시간을 60초로 설정합니다.
- 8. 스토리지 옵션 목록에서 **SD card(SD 카드)**를 선택합니다.

# **추가 설정**

9. **Save(저장)**를 클릭합니다.

### **장치가 모션을 감지하면 비디오 스트림에 텍스트 오버레이 표시**

이 예는 장치가 모션을 감지할 때 "움직임이 감지됨" 텍스트를 표시하는 방법을 설명합니다.

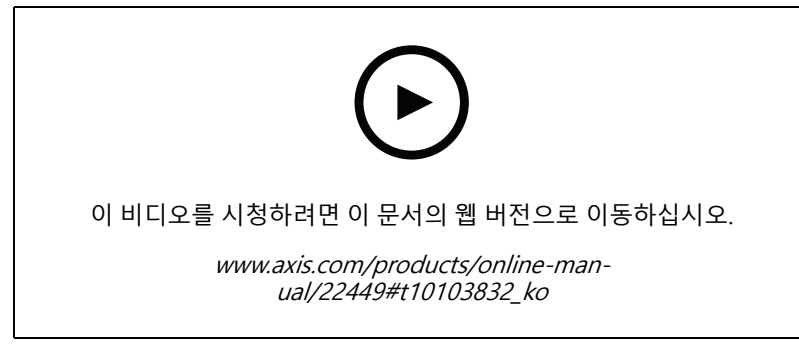

카메라가 모션을 감지할 때 텍스트 오버레이를 표시하는 방법

AXIS 비디오 모션 디텍션이 실행 중인지 확인합니다.

1. **Settings <sup>&</sup>gt; Apps(설정 <sup>&</sup>gt; 앱)** <sup>&</sup>gt; **AXIS Video Motion Detection**으로 이동합니다.

2. 아직 실행되고 있지 않으면 애플리케이션을 시작합니다.

3. 필요에 따라 애플리케이션을 설정했는지 확인하십시오.

오버레이 텍스트 추가:

4. **Settings <sup>&</sup>gt; Overlay(설정 <sup>&</sup>gt; 오버레이)**<sup>로</sup> 이동합니다.

5. 텍스트 필드에 #D를 입력합니다.

6. 텍스트 크기와 모양을 선택합니다.

룰 생성:

7. **System <sup>&</sup>gt; Events <sup>&</sup>gt; Rules(시스템 <sup>&</sup>gt; 이벤트 <sup>&</sup>gt; 룰)**<sup>로</sup> 이동하고 룰을 추가합니다.

8. 룰에 대한 이름을 입력합니다.

9. 조건 목록에서 AXIS Video Motion Detection을 선택합니다.

10. 액션 목록에서 **Use overlay text(오버레이 텍스트 사용)**을 선택합니다.

11. 보기 영역을 선택합니다.

12. "Motion detected(움직임이 감지됨)"를 입력합니다.

13. 기간을 설정합니다.

14. **Save(저장)**를 클릭합니다.

# <span id="page-14-0"></span>**상세 정보**

### **상세 정보**

### **보기 영역**

보기 영역은 전체 보기의 잘라진 영역입니다. 전체 보기 대신 보기 영역을 스트리밍하고 저장하여 대역폭 및 스토 리지 요구를 최소화할 수 있습니다. 보기 영역에서 PTZ를 활성화하면 <sup>그</sup> 안에서 팬/틸트/줌할 수 있습니다. 보 기 영역을 사용하면 전체 보기의 일부(예: 하늘)를 제거할 수 있습니다.

보기 영역을 설정할 때 비디오 스트림 해상도를 보기 영역 크기보다 작거나 같은 크기로 설정하는 것이 좋습니다. 비 디오 스트림 해상도를 보기 영역 크기보다 크게 설정하면 센서 캡처 후 영상이 디지털 방식으로 확대된다는 의미 이므로 이미지 정보는 추가되지 않으면서 더 많은 대역폭이 필요합니다.

### **캡처 모드**

어떤 캡처 모드를 선택할 것인지는 특정 감시 설정에 대한 프레임 레이트와 해상도의 요구 사항에 따라 달라집니다. 사용 가능한 캡처 모드에 대한 사양은 *[axis.com](https://www.axis.com)*에서 제품 데이터 시트를 참조하십시오.

### **오버레이**

오버레이는 비디오 스트림 위에 중첩 표시됩니다. 녹화나 제품을 설치 및 구성하는 동안 타임스탬프와 같은 추가 정 보를 제공하는 데 사용됩니다. 텍스트나 이미지를 추가할 수 있습니다.

### **스트리밍 및 저장**

#### **비디오 압축 형식**

어떤 압축 방법을 사용할지는 보기 요구 사항과 네트워크 속성에 따라 다르게 결정됩니다. 다음과 같은 옵션 을 사용할 수 있습니다.

#### **Motion JPEG**

Motion JPEG 또는 MJPEG는 디지털 비디오 시퀀스로 개별 JPEG 이미지의 시리즈로 구성됩니다. 이런 이미 지는 업데이트된 모션을 지속적으로 보여주는 스트림을 생성하기에 충분한 레이트로 표시되고 업데이트됩니 다. 동영상을 인식하는 뷰어에서 레이트는 초당 최소 16개의 이미지 프레임이어야 합니다. 초당 30(NTSC) <sup>또</sup> 는 25(PAL) 프레임은 완전한 동영상으로 인식됩니다.

Motion JPEG 스트림은 상당한 양의 대역폭을 사용하지만 탁월한 이미지 품질을 제공하며 스트림에 포함된 모든 이미지에 액세스합니다.

#### **H.264 또는 MPEG-4 Part 10/AVC**

참고

H.264는 라이센스가 부여된 기술입니다. Axis 제품에는 1개의 H.264 보기 클라이언트 라이센스가 포함되 어 있습니다. 라이센스가 없는 추가 클라이언트 사본을 설치하는 것은 금지되어 있습니다. 추가 라이센 스를 구입하려면 Axis 리셀러에게 문의하십시오.

H.264는 이미지 품질의 손상 없이 Motion JPEG 형식에 비해 80% 이상, MPEG-4 표준에 비해 최대 50%까지 디지털 비디오 파일의 크기를 줄일 수 있습니다. 이는 비디오 파일에 필요한 네트워크 대역폭과 저장 공간을 훨씬 더 줄일 수 있다는 것을 의미합니다. 즉, 주어진 비트 레이트에서 높은 수준의 비디오 품질을 제공할 수 있습니다.

#### **이미지, 스트림 및 스트림 프로필 설정은 서로 어떤 관련이 있습니까?**

**Image(이미지)**탭에는 제품의 모든 비디오 스트림에 영향을 주는 카메라 설정이 포함되어 있습니다. 이 탭에서 내용 을 변경하면 모든 비디오 스트림 및 녹화에 즉시 영향을 줍니다.

### <span id="page-15-0"></span>**상세 정보**

**Stream(스트림)**탭에는 비디오 스트림 설정이 포함되어 있습니다. 제품에서 비디오 스트림을 요청하고 예를 들어 해 상도 또는 프레임 레이트를 지정하지 않으면 이러한 설정을 얻을 수 있습니다. **Stream(스트림)**탭에서 설정을 변경 하면 진행 중인 스트림에는 영향을 미치지 않지만 새 스트림을 시작할 때 적용됩니다.

**Stream profiles(스트림 프로파일)** 설정은 **Stream(스트림)** 탭의 설정보다 우선합니다. 특정 스트림 프로파일이 있는 스트림을 요청하면 해당 프로파일의 설정이 스트림에 포함됩니다. 스트림 프로파일을 지정하지 않고 스트림을 요청 하거나 제품에 존재하지 않는 스트림 프로파일을 요청하는 경우 스트림은 **Stream(스트림)** 탭의 설정을 포함합니다.

#### **비트 레이트 제어**

비트 레이트 제어를 통해 비디오 스트림의 대역폭 소비를 관리할 수 있습니다.

#### **가변 비트 레이트(VBR)**

가변 비트 레이트를 사용하면 장면의 활동 수준에 따라 대역폭 소모가 달라집니다. 장면에 움직임이 많을수록 많은 대역폭이 필요합니다. 일정한 이미지 품질이 보장되지만 더 많은 스토리지가 필요합니다.

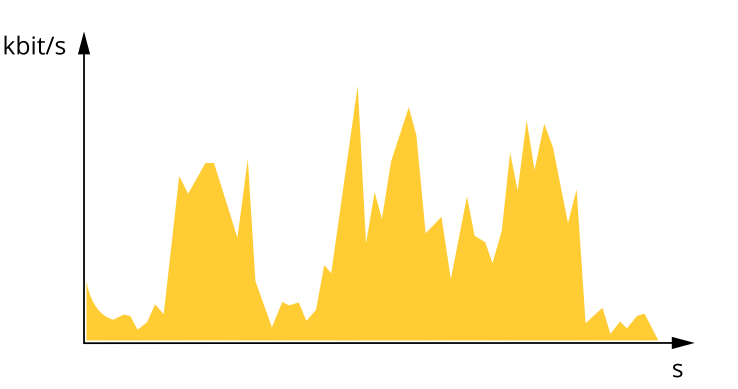

#### **최대 비트 레이트(MBR)**

최대 비트 레이트를 사용하면 시스템의 비트 레이트 제한을 처리하도록 대상 비트 레이트를 설정할 수 있습니다. 순 간 비트 레이트가 지정된 대상 비트 레이트보다 낮게 유지되면 이미지 품질 또는 프레임 레이트가 저하될 수 있습니 다. 이미지 품질 또는 프레임 레이트를 우선시하도록 선택할 수 있습니다. 대상 비트 레이트를 예상 비트 레이트보다 높은 값으로 구성하는 것이 좋습니다. 이를 통해 캡처해야 할 추가 복잡성에 대한 여유가 생깁니다.

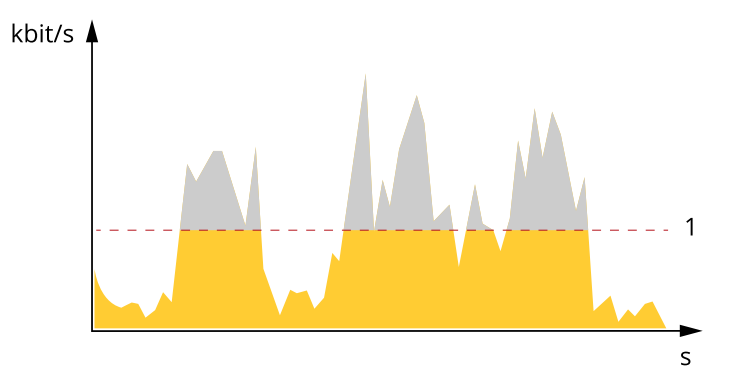

1 대상 비트 레이트

# **애플리케이션**

AXIS Camera Application Platform(ACAP)은 타사가 Axis 제품의 분석 및 기타 애플리케이션을 개발할 수 있 는 개방형 플랫폼입니다. 이용 가능한 애플리케이션, 다운로드, 트라이얼 및 라이센스에 대해 자세히 알아보려 면 [axis.com/applications](https://www.axis.com/applications)<sup>로</sup> 이동하십시오.

# **상세 정보**

Axis 애플리케이션에 대한 사용자 설명서를 찾아보려면 [axis.com](https://www.axis.com)으로 이동하십시오.

참고

• 여러 애플리케이션을 동시에 실행할 수 있지만 일부 애플리케이션은 서로 호환되지 않을 수 있습니다. 특 정 애플리케이션의 조합은 동시에 실행할 때 너무 많은 처리 능력 또는 메모리 리소스가 필요할 수 있 습니다. 사용하기 전에 애플리케이션이 호환되는지 확인하십시오.

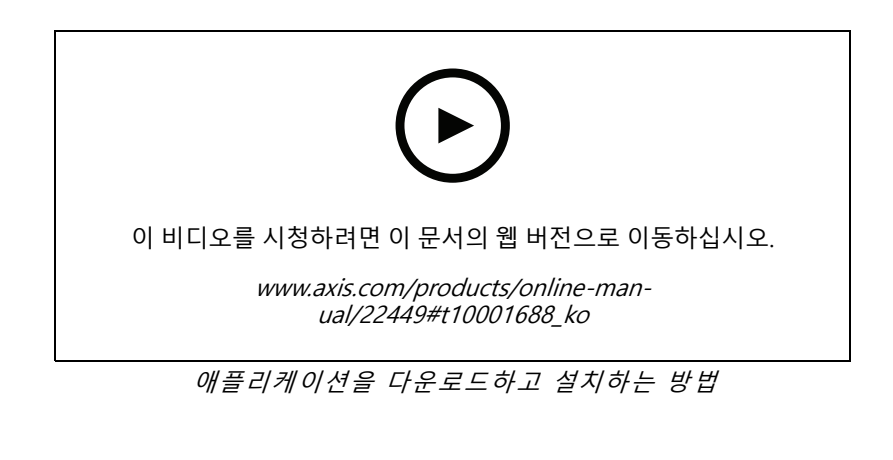

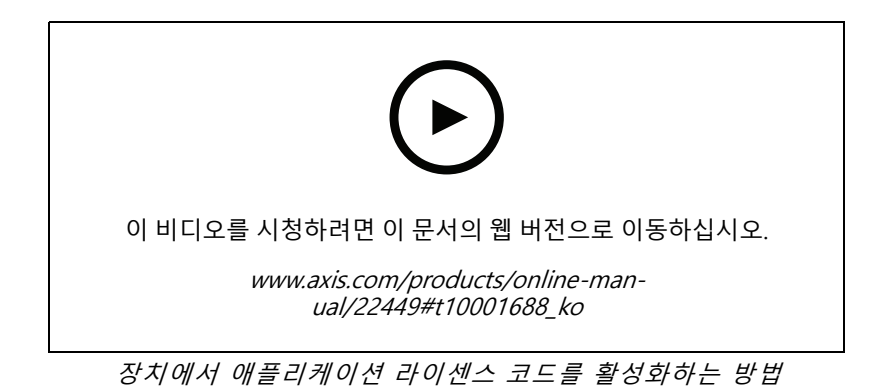

#### **AXIS People Counter**

AXIS People Counter는 네트워크 카메라에 설치할 수 있는 분석 애플리케이션입니다. 애플리케이션을 사용하여 몇 명이 입구를 통과하는지, 어떤 방향으로 통과하는지, 정해져 있는 기간 동안 한 명 이상이 통과하는지 계산할 수 있 습니다. 또한 현재 한 지역에 거주하는 인원 수와 평균 방문 시간을 추정하는 데 사용할 수도 있습니다.

이 애플리케이션은 카메라에 내장된 상태로 실행되어 애플리케이션을 실행하기 위해 전용 컴퓨터가 필요하지 않습 니다. AXIS People Counter는 상점, 도서관 또는 체육관과 같은 모든 실내 환경에 적합합니다.

# <span id="page-17-0"></span>**상세 정보**

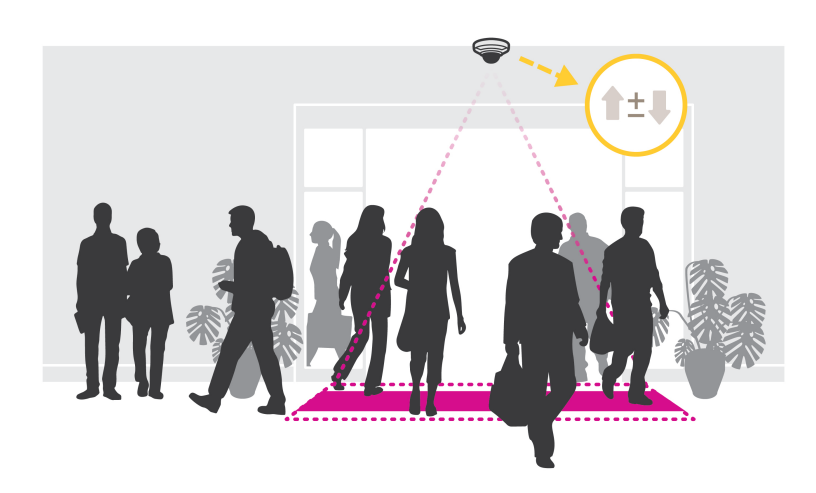

#### **점유 추정은 어떻게 이루어집니까?**

이 애플리케이션을 사용하여 입구와 출구가 하나 또는 여러 개 있는 지역의 점유를 추정할 수 있습니다. 각 출입구에 는 AXIS People Counter가 설치된 네트워크 카메라가 장착되어 있어야 합니다. 여러 대의 카메라가 있는 경우 기본과 보조 개념으로 네트워크를 통해 서로 통신합니다. 기본 카메라는 보조 카메라에서 지속적으로 데이터 를 가져와서 데이터를 실시간 보기로 제공합니다. 기본 카메라는 매 15분마다 통계 데이터를 AXIS Store Data Manager에 전송합니다. 결과적으로, AXIS Store Data Manager에서 생성된 보고서는 최소한 15분 시간 간격으로 데이터를 제공 할 수 있습니다.

# **고급 무선 설정**

가장 일반적인 보안 방법은 WPA-/WPA2-PSK입니다. 이 제품은 더 안전한 방법인 WPA™-/WPA2™-Enterprise<br>도 지원합니다. 모든 설정은 액세스 포인트의 설정과 일치해야 합니다.

#### **WPATM-/WPA2TM-PSK**

보안 방법 **WPA-/WPA2–PSK**는 소규모 네트워크용으로 설계되었으며 인증 서버가 필요하지 않습니다. Axis 제품은 PSK(사전 공유 키)를 사용하여 액세스 포인트로 인증합니다. 이 키는 수동 16진수(64 16진수(0–9, AF)) 또는 8–63 ASCII 문자를 사용하는 암호로 입력할 수 있습니다. 암호가 길수록 키가 더 안전합니다.

#### **WPATM-/WPA2-Enterprise**

보안 방법 **WPA-/WPA2-Enterprise**는 대규모 네트워크용으로 설계되었으며 인증 서버가 필요합니다. 네트워 크는 EAPOL(Extensible Authentication Protocol Over Lan)로 보호됩니다.

액세스 포인트 EAP-TLS에서 사용 중인 **WPA-Enterprise type(WPA-Enterprise 유형)**을

- 선택하십시오. *페이지 18* 항목을 참조하십시오.
- EAP-PEAP/MSCHAPv2. *[페이지](#page-18-0) [19](#page-18-0)* 항목을 참조하십시오.

#### **EAP-TLS**

인증 프로토콜 **EAP-TLS**(Extensible Authentication Protocol Over Lan - Transport Layer Security)를 사용하면 클라 이언트와 서버가 인증 기관에서 제공한 디지털 인증서를 사용하여 서로 인증할 수 있습니다. Axis 제품은 보호 된 네트워크에 액세스할 수 있도록 네트워크 액세스 포인트에 인증서를 제공합니다. 인증서가 승인되면 액세 스 권한이 부여됩니다.

중요 사항

성공적인 인증서 유효성 확인을 위해서는 구성 전에 모든 클라이언트와 서버에서 시간 동기화를 수행해 야 합니다.

# <span id="page-18-0"></span>**상세 정보**

#### **WPATM-/WPA2-Enterprise 및 EAP-TLS를 사용하여 무선 설정 구성**

- 1. **Settings <sup>&</sup>gt; System <sup>&</sup>gt; Wireless(설정 <sup>&</sup>gt; 시스템 <sup>&</sup>gt; 무선)**<sup>로</sup> 이동합니다.
- 2. 목록에서 무선 네트워크를 선택합니다.
- 3. **WPA-Enterprise type(WPA-Enterprise 유형)**에서 **EAP-TLS**를 선택합니다.
- 4. 인증서와 연결된 사용자 **Identity(ID)**를 입력합니다.
- 5. 액세스 포인트에서 사용되는 **EAPOL version(EAPOL 버전)**(1 또는 2)을 선택합니다.
- 6. 무선 인증에 사용할 CA 인증서와 클라이언트 인증서를 선택합니다.
- 7. **Save(저장)**를 클릭합니다.

#### **EAP-PEAP/MSCHAPv2**

인증 프로토콜 **EAP-PEAP/MSCHAPv2**(Extensible Authentication Protocol - Protected Extensible Authentication Protocol/Microsoft Challenge Handshake 인증 프로토콜)를 통해 클라이언트는 인증 기관에서 제공한 디지털 인증서 를 사용하여 네트워크를 인증할 수 있습니다. 네트워크는 ID와 패스워드를 사용하여 클라이언트를 인증합니다. Axis 제품은 보호된 네트워크에 액세스할 수 있도록 네트워크 액세스 포인트에 ID와 패스워드를 제공합니다. 이러한 자 격 증명이 승인되면 액세스 포인트에서 사전 구성된 포트에 대한 액세스를 허용합니다.

#### 중요 사항

성공적인 인증서 유효성 확인을 위해서는 구성 전에 모든 클라이언트와 서버에서 시간 동기화를 수행해 야 합니다.

#### **WPATM-/WPA2-Enterprise 및 EAP-PEAP/MSCHAPv2를 사용하여 무선 설정 구성**

- 1. **Settings <sup>&</sup>gt; System <sup>&</sup>gt; Wireless(설정 <sup>&</sup>gt; 시스템 <sup>&</sup>gt; 무선)**<sup>로</sup> 이동합니다.
- 2. 목록에서 무선 네트워크를 선택합니다.
- 3. **WPA-Enterprise protocol(WPA-Enterprise 프로토콜)**에서 **EAP-PEAP/MSCHAPv2**를 선택합니다.
- 4. 인증서와 연결된 사용자 **Identity(ID)**를 입력합니다.
- 5. 해당 사용자 ID의 **Password(패스워드)**를 입력합니다.
- 6. 액세스 포인트에서 사용되는 PEAP **Version(버전)**(0 또는 1)을 선택합니다.
- 7. PEAP 버전 1을 사용할 때 액세스 포인트에서 사용하는 PEAP **Label(레이블)**을 선택합니다. 클라이언트 EAP 암호화를 사용하는 경우 1을 선택하고 클라이언트 PEAP 암호화를 사용하는 경우 2를 선택하십시오.
- 8. 액세스 포인트에서 사용되는 **EAPOL version(EAPOL 버전)**(1 또는 2)을 선택합니다.
- 9. 네트워크/AP 인증서의 유효성을 확인할 CA 인증서를 선택합니다.
- 10. **Save(저장)**를 클릭합니다.

#### **무선 인증서**

무선 네트워크 인증서는 무선 네트워크에서 장치를 인증하는 데 사용됩니다. WPATM-/WPA2-Enterprise 보안 방법을 사용하는 무선 네트워크는 IEEE 802.1X 표준의 일부인 EAPOL(Extensible Authentication Protocol Over Lan)로 보호 됩니다. 클라이언트는 디지털 인증서를 사용하여 서버를 인증합니다. 서버는 선택한 WPA-Enterprise 유형에 따 라 디지털 인증서 또는 패스워드를 사용하여 클라이언트를 인증합니다.

### <span id="page-19-0"></span>**장애 처리**

**장애 처리**

### **공장 출하 시 기본 설정으로 재설정**

#### 중요 사항

공장 출하 시 기본값으로의 재설정은 주의해서 사용해야 합니다. 공장 출하 시 기본값으로 재설정하면 IP 주소를 비롯한 모든 설정이 공장 출하 시 기본값으로 재설정됩니다.

제품을 공장 출하 시 기본 설정으로 재설정하려면 다음을 수행하십시오.

- 1. 제품의 전원을 끊습니다.
- 2. 제어 버튼을 누른 상태에서 전원을 다시 연결합니다. *제품 개요 [페이지](#page-23-0) [24](#page-23-0)* 항목을 참조하십시오.
- 3. 상태 LED 표시기가 주황색으로 깜박일 때까지 15-30초 동안 제어 버튼을 누르고 있습니다.
- 4. 제어 버튼을 놓습니다. 상태 LED 표시기가 녹색으로 바뀌면 프로세스가 완료됩니다. 제품이 공장 출 하 시 기본 설정으로 재설정되었습니다. 네트워크에서 사용할 수 있는 DHCP 서버가 없는 경우 기 본 IP 주소는 192.168.0.90입니다.
- 5. 설치 및 관리 소프트웨어 도구를 사용하여 IP 주소를 할당하고, 패스워드를 설정하고, 비디오 스트림 에 액세스합니다.

설치 및 관리 소프트웨어 도구는 [axis.com/support](https://www.axis.com/support)의 지원 페이지에서 제공됩니다.

또한 웹 인터페이스를 통해 매개변수를 공장 출하 시 기본값으로 재설정할 수 있습니다. **Settings <sup>&</sup>gt; System <sup>&</sup>gt; Maintenance(설정 <sup>&</sup>gt; 시스템 <sup>&</sup>gt; 유지보수)** 로 이동하고 **Default(기본값)**를 클릭합니다.

# **펌웨어 옵션**

Axis는 활성 트랙 또는 LTS(장기 지원) 트랙에 따라 제품 펌웨어 관리를 제공합니다. 활성 트랙에 있다는 것은 모든 최신 제품 기능에 지속적으로 액세스한다는 의미이며, LTS 트랙은 주로 버그 수정과 보안 업데이트에 중점을 두 는 주기적 릴리즈와 함께 고정 플랫폼을 제공합니다.

최신 기능에 액세스하려고 하거나 Axis 엔드 투 엔드 시스템 제품을 사용하는 경우 활성 트랙의 펌웨어를 사용하는 것이 좋습니다. 최신 활성 트랙에 대해 지속적으로 검증되지 않는 타사 통합을 사용하는 경우 LTS 트랙을 사용하는 것이 좋습니다. LTS를 사용하면 제품이 중요한 기능적 변경 사항을 도입하거나 기존 통합에 영향을 주지 않고 사이 버 보안을 유지 관리할 수 있습니다. Axis 제품 펌웨어 전략에 대한 자세한 내용은 *[axis.com/support/firmware](https://www.axis.com/support/firmware)*를 참 조하십시오.

# **현재 펌웨어 확인**

펌웨어는 네트워크 장치의 기능을 결정하는 소프트웨어입니다. 장애를 처리하는 경우 첫 번째로 취해야 할 동 작 중 하나는 현재 펌웨어 버전을 확인하는 것입니다. 최신 버전에 특정 문제를 해결하는 수정 사항이 포함 되어 있을 수 있습니다.

현재 펌웨어를 확인하려면:

- 1. 제품의 웹 페이지로 이동하세요.
- 2. 도움말 메뉴를 클릭합니다 $\bigcirc$ .
- 3. **정보**를 클릭합니다.

# <span id="page-20-0"></span>**장애 처리**

# **펌웨어 업그레이드**

#### 중요 사항

펌웨어가 업그레이드되면 사전 구성하고 사용자 정의한 설정이 저장되며(새 펌웨어에서 사용할 수 있는 기능 이 제공됨) 이는 Axis Communications AB에서 보장되지 않습니다.

#### 중요 사항

업그레이드 프로세스 중에 제품이 전원에 연결되어 있는지 확인합니다.

#### 참고

액티브 트랙에서 최신 펌웨어로 제품을 업그레이드하면, 제품은 사용 가능한 최신 기능을 받게 됩니다. 펌웨 어를 업그레이드하기 전에 항상 각각의 새로운 릴리즈에서 사용할 수 있는 릴리즈 노트와 업그레이드 지침을 . 1는 넘<br>참조하십시오. 최신 버전의 펌웨어와 릴리즈 노트를 찾으려면 *[axis.com/support/firmware](https://www.axis.com/support/firmware)*로 이동하십시오.

AXIS Device Manager는 다중 업그레이드에 사용할 수 있습니다. 자세한 내용은 [axis.com/products/axis-device-manager](https://www.axis.com/products/axis-device-manager)를 참조하십시오.

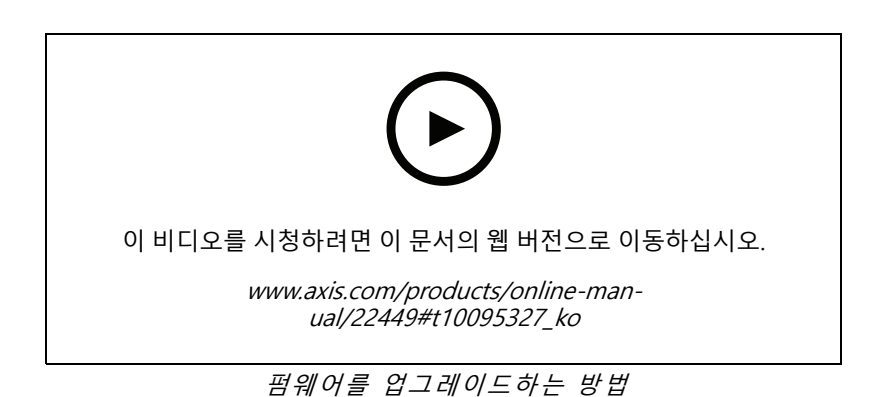

- 1. 펌웨어 파일을 컴퓨터에 다운로드하십시오. [axis.com/support/firmware](https://www.axis.com/support/firmware)에서 무료로 사용할 수 있습니다.
- 2. 제품에 관리자로 로그인합니다.
- 3. **Settings <sup>&</sup>gt; System <sup>&</sup>gt; Maintenance(설정 <sup>&</sup>gt; 시스템 <sup>&</sup>gt; 유지보수)**<sup>로</sup> 이동합니다. 페이지의 지침을 따릅니다. 업그레이드가 완료되면 제품이 자동으로 재시작됩니다.

### **기술적 문제, 단서 및 해결 방안**

찾는 내용이 여기에 없는 경우에는 [axis.com/support](https://www.axis.com/support)에서 장애 처리 섹션을 확인해 보십시오.

#### **펌웨어 업그레이드 문제**

펌웨어 업그레이드 실패 펌웨어 업그레이드에 실패하면 장치가 이전 펌웨어를 다시 로드합니다. 가장 일반 적인 원인은 잘못된 펌웨어 파일이 업로드된 것입니다. 장치에 해당하는 펌웨어 파 일 이름을 확인하고 다시 시도하십시오.

#### **IP 주소 설정 문제**

장치가 다른 서브넷에 있 습니다. 장치에 해당하는 IP 주소와 장치 액세스에 사용된 컴퓨터의 IP 주소가 다른 서브넷 에 있는 경우에는 IP 주소를 설정할 수 없습니다. 네트워크 관리자에게 문의하여 IP 주소를 받으십시오.

**장애 처리**

IP 주소가 다른 장치에서 사용 중입니다. 네트워크에서 Axis 장치를 분리합니다. Ping 명령을 실행합니다(명령/DOS 창에서 ping 및 장치의 IP 주소 입력).

- 다음과 같이 Reply from <IP address>: bytes=32; time=10... 이라는 메시지를 받는 경우 이는 IP 주소가 이미 네트워크의 다른 장치에 서 사용 중 일 수 있음을 의미합니다. 네트워크 관리자에게 새 IP 주소 를 받아 장치를 다시 설치하십시오.
- •▪ 다음과 같이 Request timed out이라는 메시지를 받는 경우 이는 Axis 장치에 IP 주소를 사용할 수 있음을 의미합니다. 모든 케이블 배선을 확 인하고 장치를 다시 설치하십시오.

동일한 서브넷의 다른 장 치와 충돌하는 가용 IP 주소 DHCP 서버에서 다이내믹 주소를 설정하기 전에 Axis 장치의 고정 IP 주소가 사용되었 습니다. 이는 동일한 기본 고정 IP 주소가 다른 장치에서도 사용되는 경우 장치 액세스 에 문제가 발생했을 수 있음을 의미합니다.

#### **장치를 브라우저에서 액세스할 수 없음**

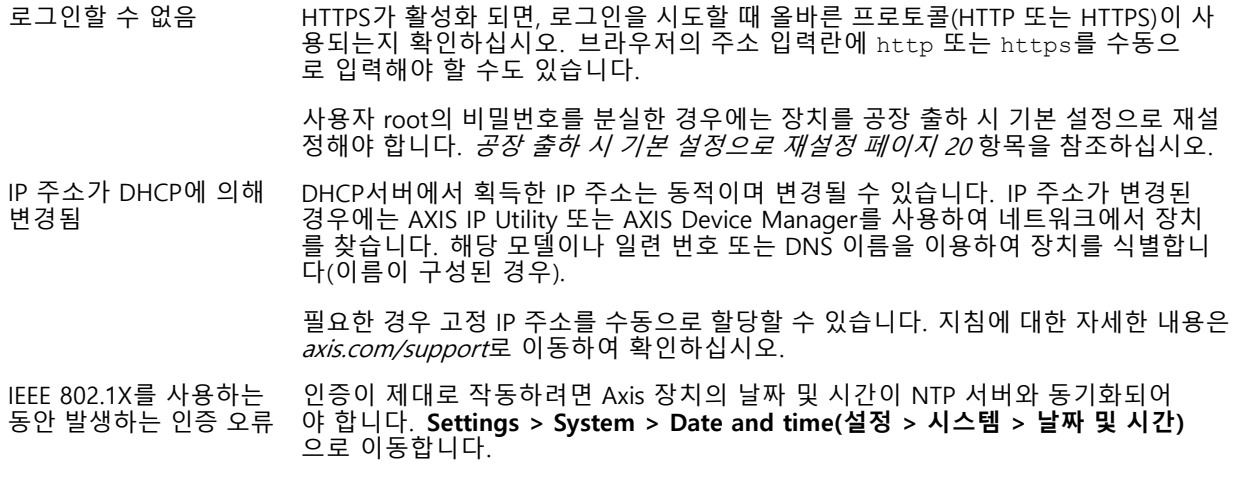

#### **장치에 로컬로 액세스할 수 있지만 외부에서 액세스할 수 없음**

외부에서 장치에 액세스하려면 다음과 같은 Windows®용 애플리케이션 중 하나를 사용하는 것이 좋습니다.

• AXIS Companion: 무료이며, 기본 감시가 필요한 소규모 시스템에 적합합니다. • AXIS Camera Station: 30일 무료 평가판이며, 중규모 시스템에 적합합니다. 지침 및 다운로드는 [axis.com/vms](https://www.axis.com/vms)로 이동하십시오.

#### **스트리밍 문제**

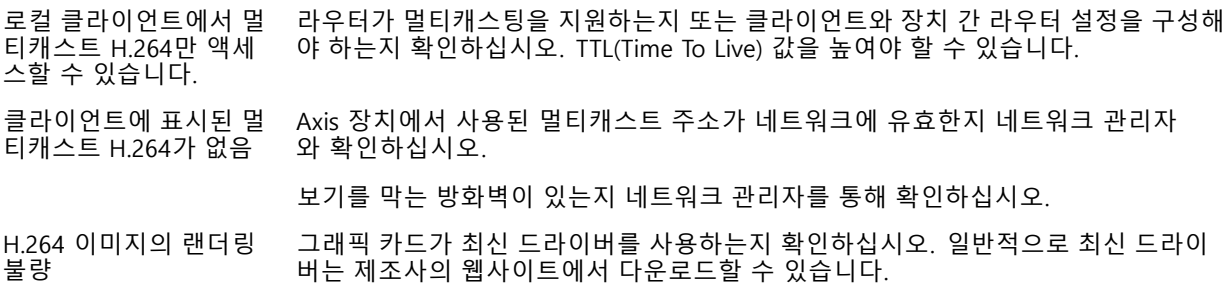

<span id="page-22-0"></span>**장애 처리**

이트

색 채도는 H.264 및 Motion JPEG에서 차이 가 있음 그래픽 어댑터의 설정을 수정하십시오. 자세한 내용은 어댑터 문서로 이동하여 확인하십시오.

- *성능 고려 사항 페이지 23* 항목을 참조하십시오.
- •▪ 클라이언트 컴퓨터에서 실행 중인 애플케이션의 수를 줄이십시오.
- •▪ 동시 보기의 수를 제한하십시오.
	- 네트워크 관리자를 통해 사용할 수 있는 대역폭이 충분한지 확인하십시오. • 이미지 해상도를 낮추십시오.
	- 장치의 웹 페이지에 로그인하고 프레임 레이트를 우선으로 하는 캡처 모드 를 설정합니다. 프레임 레이트를 우선으로 하는 캡처 모드로 변경하면 사용 할 수 있는 캡처 모드와 장치에 따라 최대 해상도가 낮아질 수 있습니다.
	- 초당 최대 프레임은 Axis 장치의 유틸리티 주파수(60/50Hz)에 따라 다릅니다.

# **성능 고려 사항**

예상보다 낮은 프레임 레

시스템을 설정할 때 다양한 설정과 상황이 성능에 어떠한 영향을 주는지를 고려하는 것이 중요합니다. 일부 요소는 필요한 대역폭(비트 레이트)의 양에 영향을 주며 다른 요인은 프레임 레이트에 영향을 주고 어떤 요인은 둘 다에 영 향을 줍니다. CPU 부하가 최대치에 도달하는 경우에는 프레임 레이트에 영향을 주기도 합니다.

가장 중요하게 고려해야 할 요인은 다음과 같습니다.

- • 높은 이미지 해상도 또는 낮은 압축 수준으로 인해 대역폭에 영향을 주는 데이터가 많이 포함된 이 미지가 생성될 수 있습니다.
- GUI에서 이미지를 회전하면 제품의 CPU 부하가 증가합니다.

•

- 여러 Motion JPEG나 유니캐스트 H.264 클라이언트로 액세스하면 대역폭에 영향을 줍니다.
- 여러 클라이언트로 여러 스트림(해상도, 압축)을 동시에 보면 프레임 레이트와 대역폭 모두에 영향을 줍니다. 높은 프레임 레이트를 유지해야 하는 곳에서는 동일한 스트림을 사용하십시오. 스트림 프로파일은 동 일한 스트림을 보장하는데 사용할 수 있습니다.
- Motion JPEG와 H.264 비디오 스트림에 동시에 액세스하면 프레임 레이트와 대역폭 모두에 영향을 줍니다.
- 이벤트 설정의 과다한 사용은 프레임 레이트에 영향을 줄 수 있는 제품의 CPU 부하에 영향을 줍니다.
- HTTPS를 사용하면 프레임 레이트가 낮아질 수 있으며 특히 Motion JPEG를 스트리밍하는 경우입니다.
- 좋지 않은 인프라로 인해 네트워크 점유율이 과중되면 대역폭에 영향을 줍니다.
- 성능이 낮은 클라이언트 컴퓨터에서 보기는 인식한 성능을 떨어뜨리고 프레임 레이트에 영향을 줍니다.
- 동시에 여러 AXIS Camera Application Platform(ACAP) 애플리케이션을 실행하면 프레임 레이트 및 일반 적인 성능에 영향을 줍니다.
- 2.5GHz 대신 5GHz를 사용하며(일반적으로 5GHz가 덜 "혼잡함") 액세스 포인트까지의 거리가 짧고 장애 물이 없어야 합니다(공기 경로 개선).

<span id="page-23-0"></span>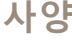

**사양**

# **제품 개요**

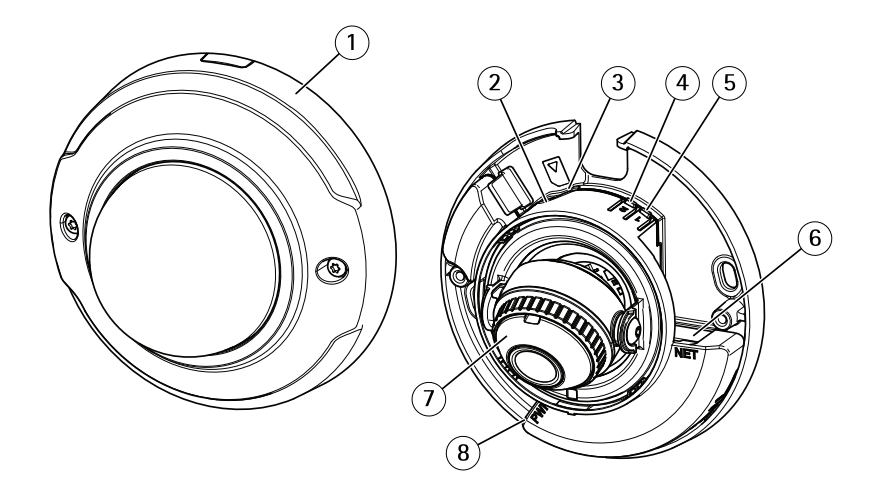

- 1 돔 커버
- $2 \frac{\text{d} \text{H} \text{LED}}{2}$
- 3 microSD 카드 슬롯
- 4 WLAN 페어링 버튼(2)
- 5 제어 버튼(1)
- 6 네트워크 커넥터
- 7 포커스 링
- 8 전원 커넥터

# **LED 표시기**

참고

• 이벤트가 활성 상태인 동안 상태 LED가 깜박이도록 구성할 수 있습니다.

• 유닛 식별용으로 상태 LED가 깜박이도록 구성할 수 있습니다. **Settings <sup>&</sup>gt; System <sup>&</sup>gt; Plain config(설정 > 시스템 <sup>&</sup>gt; 일반 구성)**로 이동합니다.

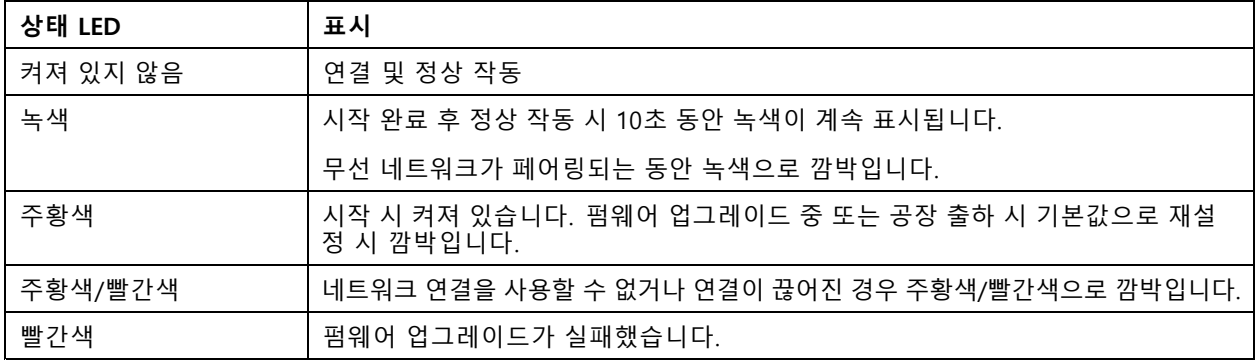

# <span id="page-24-0"></span>**사양**

참고

주황색은 빨간색과 녹색의 혼합으로 시야각에 따라 이러한 색상 중 하나로 인식될 수 있습니다.

# **SD 카드 슬롯**

### **통지**

- SD 카드 손상 위험이 있습니다. SD 카드를 삽입하거나 분리할 때 날카로운 도구, 금속 물체 또는 과도한 힘 을 사용하지 마십시오. 손가락을 사용하여 카드를 삽입하고 분리하십시오.
- 데이터 손실 및 손상된 녹화 위험. 제품이 실행되고 있는 동안에는 SD 카드를 분리하지 마십시오. 분리 하기 전에 제품의 웹 페이지에서 SD 카드 마운트를 해제하십시오.

이 제품은 microSD/microSDHC/microSDXC 카드를 지원합니다.

SD 카드 권장 사항은 [axis.com](https://www.axis.com)을 참조하십시오.

microSD, microSDHC 및 microSDXC 로고는 SD-3C LLC의 상표입니다. microSD, microSDHC, microSDXC는 미국이나 기타 국가에서 SD-3C, LLC의 상표이거나 등록 상표입니다.

# **버튼**

#### **제어 버튼**

제어 버튼의 용도는 다음과 같습니다.

• 제품을 공장 출하 시 기본 [설정으로](#page-19-0) 재설정합니다. *공장 출하 시 기본 설정으로 재설정 페이지 [20](#page-19-0)* 항목 을 참조하십시오.

### **WLAN 페어링 버튼**

WLAN 페어링 버튼은 PBC(푸시 버튼 구성)를 통해 액세스 포인트에 연결하는 데 사용됩니다. 자세한 내용은 항목 을 참조하십시오.

# **커넥터**

### **네트워크 커넥터**

RJ45 이더넷 커넥터

사용자 설명서 AXIS M3044 -WV Network Camera © Axis Communications AB, 2016 - 2020

Ver. M11.3 날 짜 : 1 월 2020 부 품 번 호 . T10078117